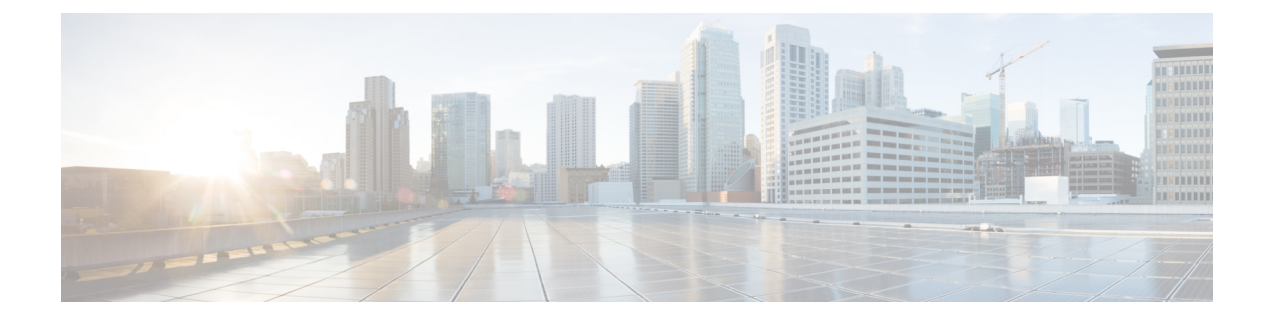

# テレメトリ プロファイルの設定

- [テレメトリについて](#page-0-0) (1 ページ)
- テレメトリ [プロファイルの設定](#page-0-1) (1 ページ)
- [デバイスにテレメトリ](#page-1-0) プロファイルを適用 (2 ページ)
- 新しいクラスタ仮想 IP [アドレスを使用するためのテレメトリプロファイルの更新](#page-2-0) (3 [ページ\)](#page-2-0)

### <span id="page-0-1"></span><span id="page-0-0"></span>テレメトリについて

テレメトリツールを使用すると、健全性のモニタリングやアクセス用にデバイスのプロファイ ルを設定および適用できます。

## テレメトリ プロファイルの設定

テレメトリ ツールを使用して、ネットワーク デバイスにテレメトリ アセスメント プロファイ ルを作成できます。

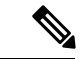

デフォルトでは、[Disable-Telemetry] プロファイルが、ネットワーク データ プラットフォーム (NDP)によってすべての有効なデバイスのすべてのインターフェイス上で設定されていま す。 (注)

### 始める前に

Cisco DNA Centerを使用して、ネットワーク内のデバイスを検出します。

ステップ **1** Cisco DNA Center のホームぺージの [Tools] エリアで [Telemetry] をクリックします。

[テレメトリ (Telemetry) ] ウィンドウが表示されます。

ステップ **2** [Site View] タブをクリックし、ネットワークデバイスがこのウィンドウに表示されているか確認します。

テレメトリプロファイルを設定した後、このウィンドウに戻り、テレメトリプロファイルをデバ イスに適用する必要があります。 (注)

ステップ **3** [プロファイルの表示(Profile View)] タブをクリックします。

[プロファイルの表示 (Profile View) ] タブには以下の情報を表示します。

- [Profile Name]:Cisco DNA Center が事前設定したプロファイルとユーザが設定したその他のプロファ イルの名前。Cisco DNA Center には、次の事前設定されたプロファイルが用意されています。
	- [Maximal Visibility]:考えられるすべてのテレメトリをすべての有効なデバイス上のすべてのイン ターフェイスで有効にするために、NDP によって生成されるテレメトリプロファイル。このプロ ファイルは、Syslog およびアプリケーションの可視性プロファイルを組み合わせたものです。
	- [Optimal Visibility]:ネットワークトポロジ、デバイスの機能、PIN、有効な アシュアランス 機能 を分析した後、NDP によって生成されたテレメトリプロファイル。このプロファイルは、ネット ワークデバイスに Syslog プロファイルを適用する際に使用できます。
	- [Disable Telemetry]:NDP によってすべての有効なデバイス上のすべてのインターフェイス上に設 定されたテレメトリプロファイルを無効化します。
- [Customized]:プロファイルが、Cisco DNA Center事前設定のプロファイルか、ユーザ設定のプロファ イルかどうかに関する情報。
- [Profile Usage]:テレメトリプロファイルが適用されるデバイスの数。
- ステップ **4** [プロファイルを追加(Add Profile)] をクリックします。
- ステップ **5** [Name] フィールドに、プロファイルの名前を入力します。
- ステップ **6** (オプション)[Syslog]チェックボックスをクリックして、ドロップダウンリストから[Severity Level]を選 択します。
- <span id="page-1-0"></span>ステップ7 [保存 (Save) ] をクリックして、プロファイル設定を保存するか、[キャンセル (Cancel) ] をクリックし て、プロファイル設定をキャンセルします。

## デバイスにテレメトリ プロファイルを適用

テレメトリツールを使用して、テレメトリ アセスメント プロファイルをネットワークデバイ スに適用できます。

### 始める前に

Cisco DNA Centerを使用して、ネットワーク内のデバイスを検出します。

ステップ **1** Cisco DNA Center のホームぺージで、[Tools] の [Network Telemetry] をクリックします。

[テレメトリ (Telemetry) ] ウィンドウが表示されます。

- ステップ **2** [Site View] タブをクリックします。
- ステップ **3** このタブの [サイト ビュー(Site View)] テーブルを確認します。 次の情報が表示されます。
	- [Device Name]:デバイスの名前。
	- [Address]:デバイスの IP アドレス。
	- [Type]:デバイスの種類。
	- [Family]:デバイスのカテゴリ(スイッチ、ルータ、アクセスポイントなど)。
	- [Version]:デバイスで現在実行中のソフトウェアバージョン。
	- [Profile]:デバイスに適用されたテレメトリプロファイル。
	- [Details]:デバイスのテレメトリアセスメント。
- ステップ **4** デバイスの [デバイス名(Device Name)] の隣のチェック ボックスをオンにして、そのデバイスにテレメ トリ プロファイルを追加します。
- ステップ **5** [Actions] ボタンをクリックして、ドロップダウンリストからテレメトリプロファイルを選択します。

#### 次のタスク

Cisco DNA Center この手順で設定されたテレメトリプロファイルは、キャプチャするデータタ イプを判別するために Cisco DNA Center で使用されます。これらのデータタイプは、ネット ワーク デバイスの状態の監視に使用されます。

ネットワークデバイスの正常性をチェックするために、CiscoDNAアシュアランスにアクセス して [Health]アシュアランス と [Issues]アシュアランス の両方を確認します。

# <span id="page-2-0"></span>新しいクラスタ仮想**IP**アドレスを使用するためのテレメ トリプロファイルの更新

Cisco DNA Center テレメトリツールを使用してデバイスデータを監視しており、Cisco DNA Center クラスタ仮想 IP アドレス(VIP)を変更する必要がある場合は、次の手順を完了して VIP を変更し、ノードテレメトリデータが新しい VIP に送信されていることを確認します。

#### 始める前に

- 使用している Cisco DNA Center のバージョンを確認します。それには、Cisco DNA Center Web インターフェイスにログインし、[About] オプションを選択して Cisco DNA Center の バージョン番号を表示します。たとえば、使用しているバージョンが1.1で始まる場合は、 1.1. x リリーストレインに含まれます。
- SSH クライアントソフトウェアを入手します。
- Cisco DNA Center プライマリノード上のエンタープライズ ネットワーク側の 10 GB イン ターフェイスに設定された VIP アドレスを特定します。ポート 2222 上のこのアドレスを 使用してアプライアンスにログインします。このポートを特定するには、『[Cisco](https://www.cisco.com/c/en/us/support/cloud-systems-management/dna-center/products-installation-guides-list.html) DNA Center [Installation](https://www.cisco.com/c/en/us/support/cloud-systems-management/dna-center/products-installation-guides-list.html) Guide』の「Front and Rear Panels」の項にある背面パネルの図を参照して ください。
- プライマリノードに設定されている Linux ユーザ名 (maglev) とパスワードを取得しま す。
- 割り当てるクラスタ VIP を特定します。クラスタ VIP は、『Cisco DNA Center [Installation](https://www.cisco.com/c/en/us/support/cloud-systems-management/dna-center/products-installation-guides-list.html) [Guide](https://www.cisco.com/c/en/us/support/cloud-systems-management/dna-center/products-installation-guides-list.html)』の「Required IP Addresses and Subnets」セクションで説明されている要件に準拠し ている必要があります。
- ステップ **1** 以下の手順を実行してCiscoDNACenterGUIにアクセスし、テレメトリツールを使用して、[DisableTelemetry] プロファイルをすべてのノードにプッシュします。
	- a) Cisco DNA Center のホームぺージで、[Tools] エリアまで下にスクロールし、[Telemetry] をクリックし ます。
	- b) [Site View] タブをクリックします。
	- c) [Site View] テーブルで、現在監視されているすべてのサイトとデバイスを選択します。
	- d) [Actions] ボタンをクリックして、ドロップダウンリストから [Disable Telemetry] プロファイルを選択し ます。
	- e) [Site View] テーブルに、サイトとデバイスに対してテレメトリが無効になったことが表示されるまで 待ちます。
- ステップ **2** アプライアンス構成ウィザードを使用して、次のようにクラスタ VIP を変更します。
	- a) SSH クライアントを使用して、Cisco DNA Center プライマリノード上のエンタープライズ ネットワー ク側の 10 GB インターフェイスに設定された VIP アドレスにログインします。ポート 2222 にログイン していることを確認します。
	- b) プロンプトが表示されたら、Linux のユーザ名とパスワードを入力します。
	- c) 次のコマンドを入力すると、プライマリノード上で構成ウィザードにアクセスできます。

#### \$ **sudo maglev-config update**

Linux パスワードを入力するようプロンプトが表示されたら、再度入力します。

d) クラスタ仮想 IP の入力を求める画面が表示されるまで [Next] を繰り返しクリックします。新しいクラ スタ VIP を入力し、以降のすべての画面で [Next] をクリックしてウィザードを終了します。

Cisco DNA Center 1.2.5 以降では、設定したインターフェイスごとに 1 つの仮想 IP を設定する必要があ ります。**sudo maglev-config update**コマンドを入力して、設定したインターフェイスごとに1つのVIP を入力するよう指示されるようにウィザードを設定することを推奨します。

最後の画面に到達すると、変更を適用する準備ができたことを示すメッセージが表示されます。

e) [proceed] をクリックして、クラスタ VIP の変更を適用します。 設定プロセスの最後に成功メッセージが表示され、SSH プロンプトに復帰します。 ステップ **3** SSH プロンプトで次の一連のコマンドを入力して、必要な Cisco DNA Center サービスを再起動します。使 用している Cisco DNA Center バージョンに適したリリーストレインのコマンドを使用します。

> 1.1.x リリーストレインに属するバージョンの Cisco DNA Center の場合 (バージョン 1.1.1 以降だが、1.2.0 未満)、次のコマンドを入力します。

**magctl service restart -d netflow-go magctl service restart -d syslog magctl service restart -d trap magctl service restart -d wirelesscollector**

1.2.x リリーストレインに属する Cisco DNA Center の場合 (バージョン 1.2.0 以降)、次のコマンドを入力 します。

**magctl service restart -d collector-netflow magctl service restart -d collector-syslog magctl service restart -d collector-trap magctl service restart -d wirelesscollector**

ステップ **4** すべてのサービスが再起動するまで待ちます。次のコマンドを入力して、再起動の進行状況をモニタリン グできます。必要に応じて、使用している Cisco DNA Center のバージョンが属するリリーストレインに適 したサービス名に置き換えてください。たとえば、1.2. x リリーストレインに属する Cisco DNA Center の バージョンを使用している場合は、次のコマンドを入力します。

> **magctl appstack status | grep -i -e collector-netflow -e collector-syslog -e collector-trap -e wirelesscollector**

必要なすべてのサービスが実行されている場合は、次のようなコマンド出力が表示され、正常に再起動し た各サービスの実行ステータスが表示されます。

assurance-backend wirelesscollector-123-bc99s 1/1 Running 0 25d <IP> <IP> ndp collector-netflow-456-lxvlx 1/1 Running 0 1d <IP> <IP> ndp collector-syslog-789-r0rr1 1/1 Running 0 25d <IP> <IP> ndp collector-trap-101112-3ppllm 1/1 Running 0 25d <IP> <IP>

ステップ **5** 手順1と同じように、Cisco DNA CenterのGUIにアクセスし、テレメトリツールを使用して、すべてのノー ドに [Optimal Visibility] プロファイルをプッシュします。